# **Internet Banking Setup Guide For First-time Users**

### **Part 1 First Login**

#### **1. Change UKey Password**

Connect the UKey to your Computer, the UKey Driver will run automatically and request users to input password at the pop up window as below (left: silver and long-shaped UKey, right: white and square-shaped UKey). In case the UKey Driver cannot be automatically installed, please find the execution file at "Computer" and install manually. Do make sure the UKey has properly connected to your computer.

Please keep your UKey password in mind, as the UKey will be permanently locked after incorrect password input for 6 times. You have to apply a new UKey for accessing Internet Banking again.

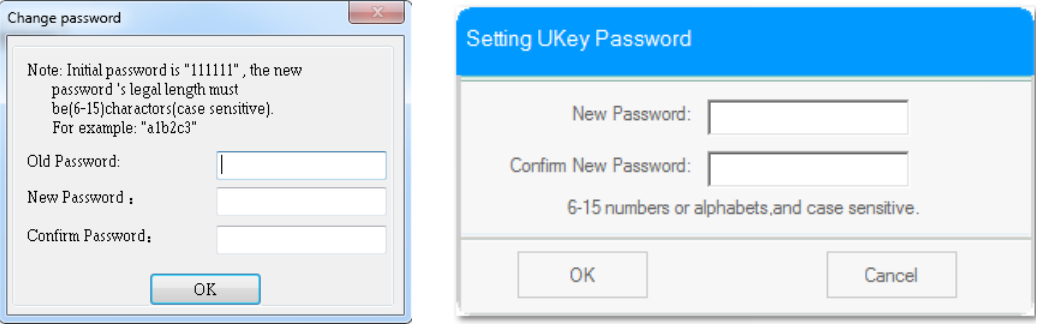

#### **2. Choose Certificate**

After changing the UKey password, please choose the corresponding Certificate to proceed. If more than one Certificate is listed, you should be able to find a Certificate number which is same as your UKey serial number, the 16-digit serial number has been printed on your UKey.

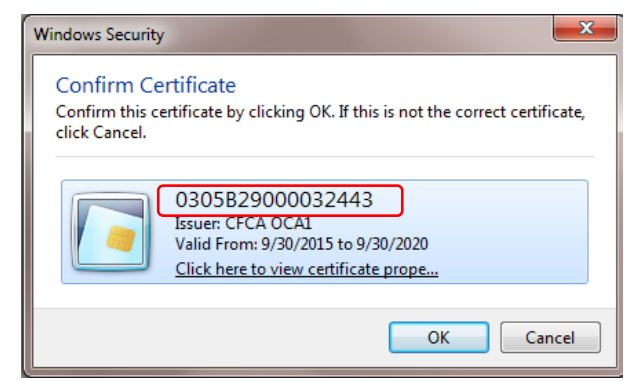

#### **3. SMS Verification Code**

Go to the login page and acquire the SMS Verification Code. It will be sent to your registered mobile number, please input the Verification Code timely. If the login page could not be opened, please access https://ibanking.cmbc.com.cn with IE browser.

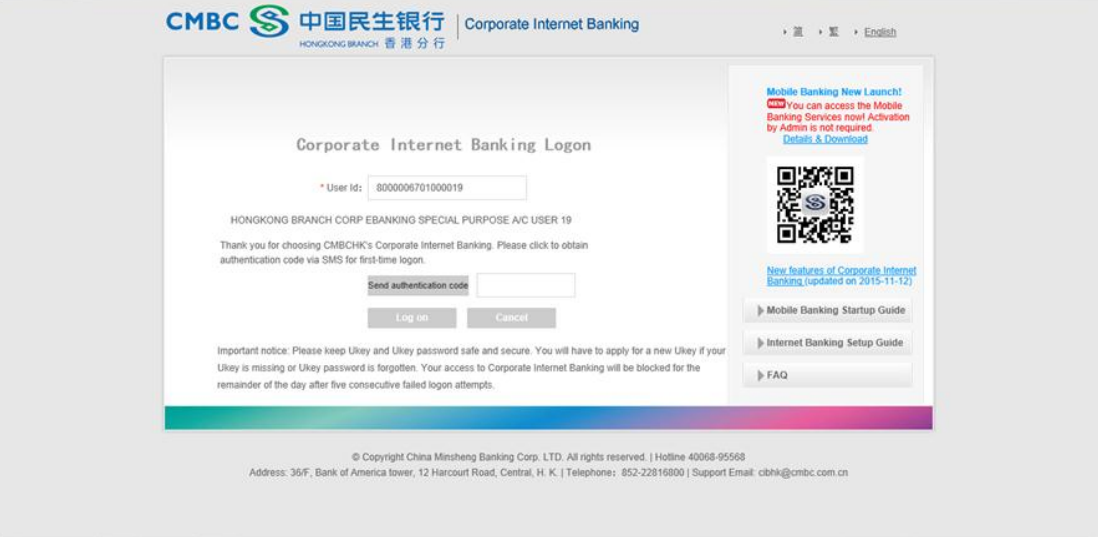

### **4. Set up User Alias and Login Password**

User Alias: To be used for Mobile Banking login. You can modify the User Alias via Internet banking any time.

Login Password: To be used for both Internet Banking and Mobile Banking login. If you have successively input the incorrect password for 5 times, you will be not allowed to login again on the same day.

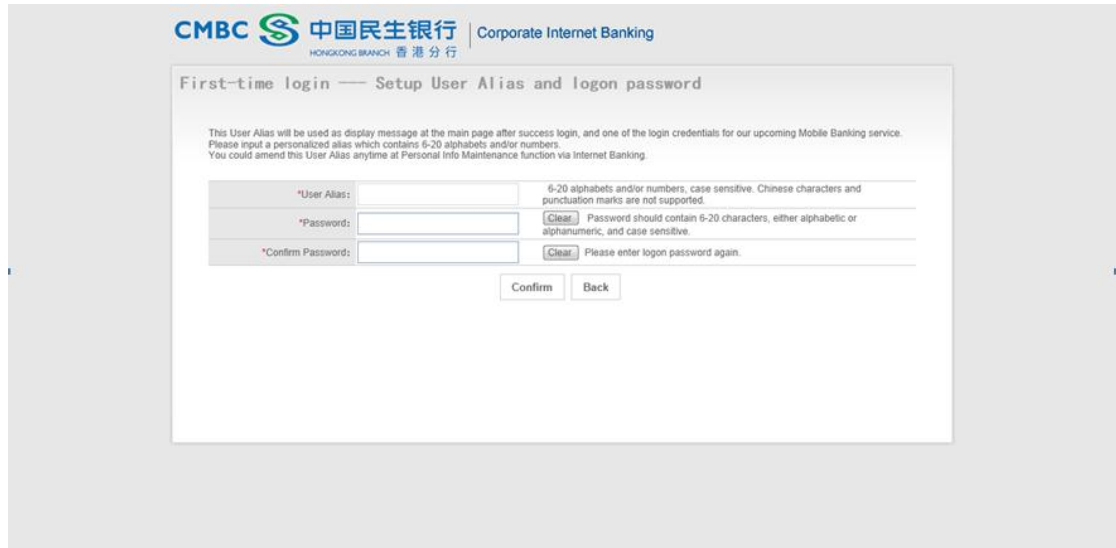

### **5. Login to Internet Banking**

User ID: A 16-digit User ID provided by the Bank, this User ID will be used for Mobile Banking login as well. The first 10 digits of this User ID is the customer ID of your corporate.

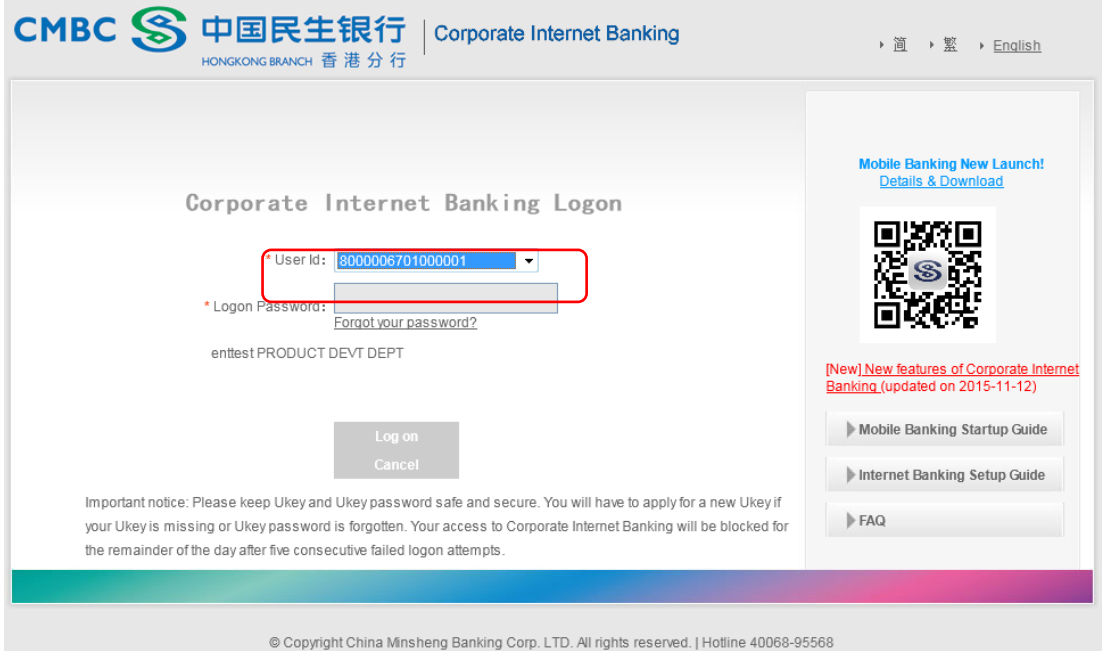

Address: 36/F, Bank of America tower, 12 Harcourt Road, Central, H. K. | Telephone: 852-22816800 | Support Email: cibhk@cmbc.com.cn

# **Part 2 Internet Banking Home Page**

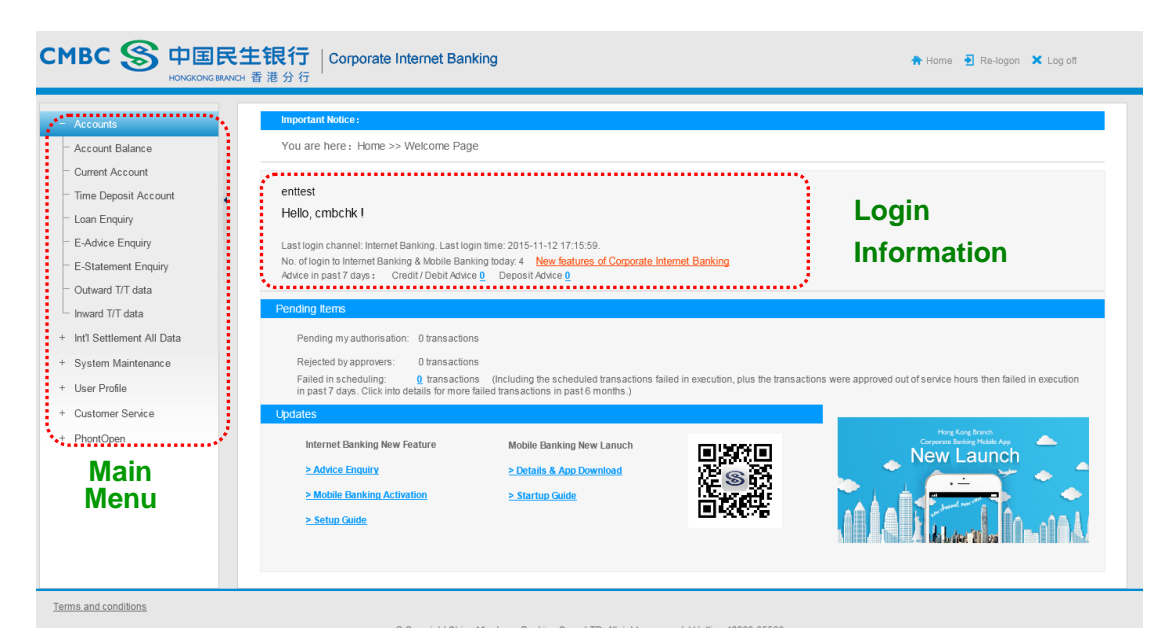

#### **Login Information**

This area will show login information including Company Name, User Alias, Number of login and Last login time, etc.

#### **Main Menu**

If you are a System Administrator, you have full access right to all functions, including enquire account balance/details and perform system maintenance.

If you are an Operator, currently you do not have any access right, please contact your System Administrator to grant access right for you as Part 3.

**Notes: For the security reason, the Transfer function at Internet Banking is NOT yet activated until we receive the confirmation from you. Please return the signed Acknowledge Receipt of UKey which is mailed together with the UKeys, we will activate the Transfer function for you.**

You can contact your Relationship Manager for the Acknowledge Receipt of UKey or download at www.cmbc.com.hk.

# **Part 3 Internet Banking Settings**

All users can start using the Internet Banking and Mobile Banking Services after few more steps of settings by the Administrator(s):

**Set up Operator Privilege >> Set up Approval Privilege >> Set up Daily Transfer Limit >> Set up Third Party Account**

# **Step 1: Set Up Operator Privilege (Enquiry/ Transfer)**

#### **1.1 Select Operator**

Steps: "System Maintenance" – "Operator Privilege Maintenance" – Select Operator

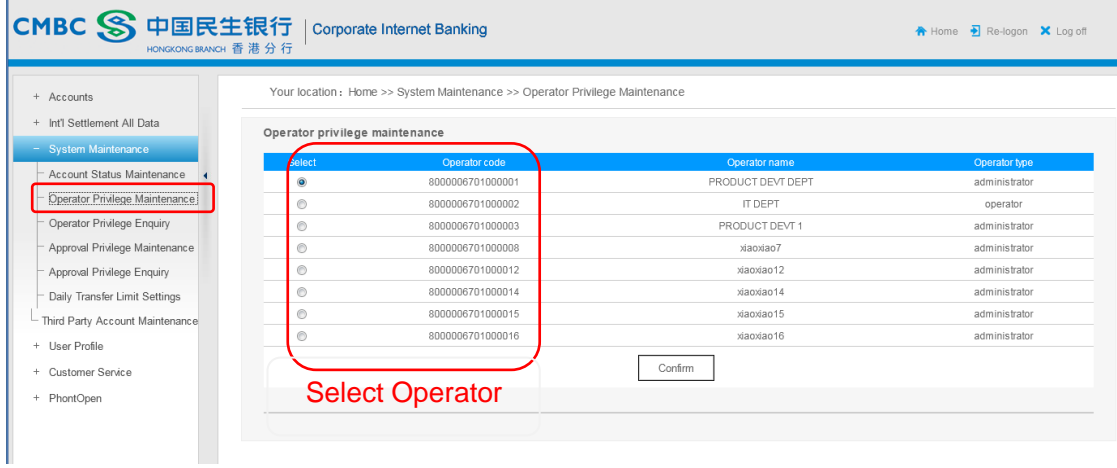

#### **1.2 Set up the Access Right of Accounts for Operator**

Steps: Select Account – Select "Enquiry" or "Enquiry and transfer" under the pull down menu of "Function". If the option of "Enquiry and transfer" is not available, please activate the Transfer Function first (refer to Part 2).

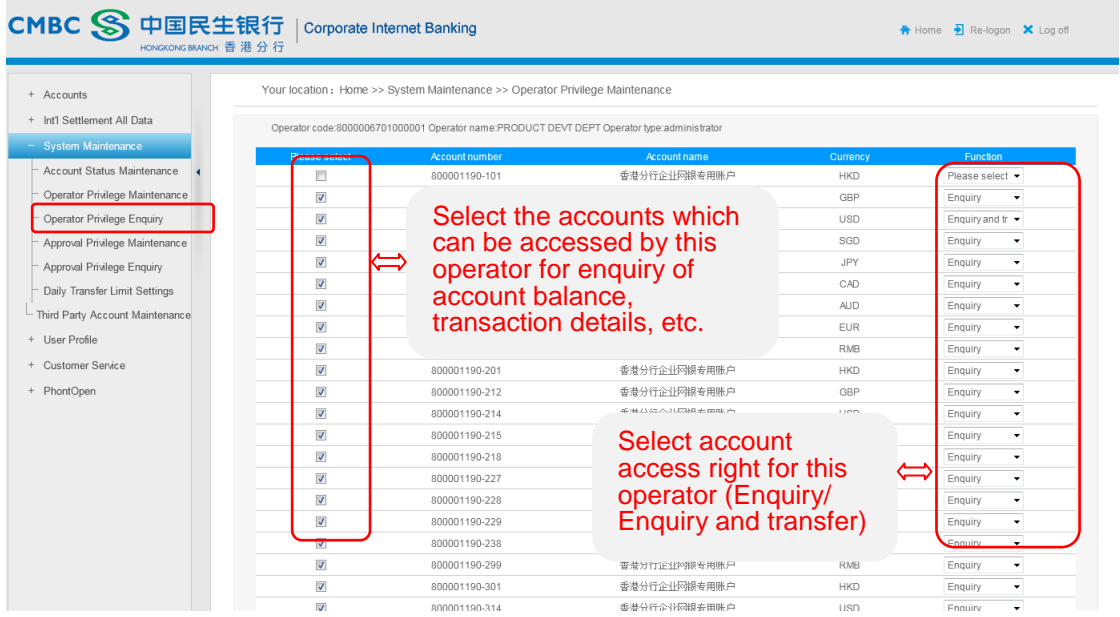

### **1.3 Set up the Access Right of Functions for Operator**

Steps: Click to unfold the function tree and select the access right of each function for the operator, also define the role for the operator as a Maker or Authorizer.

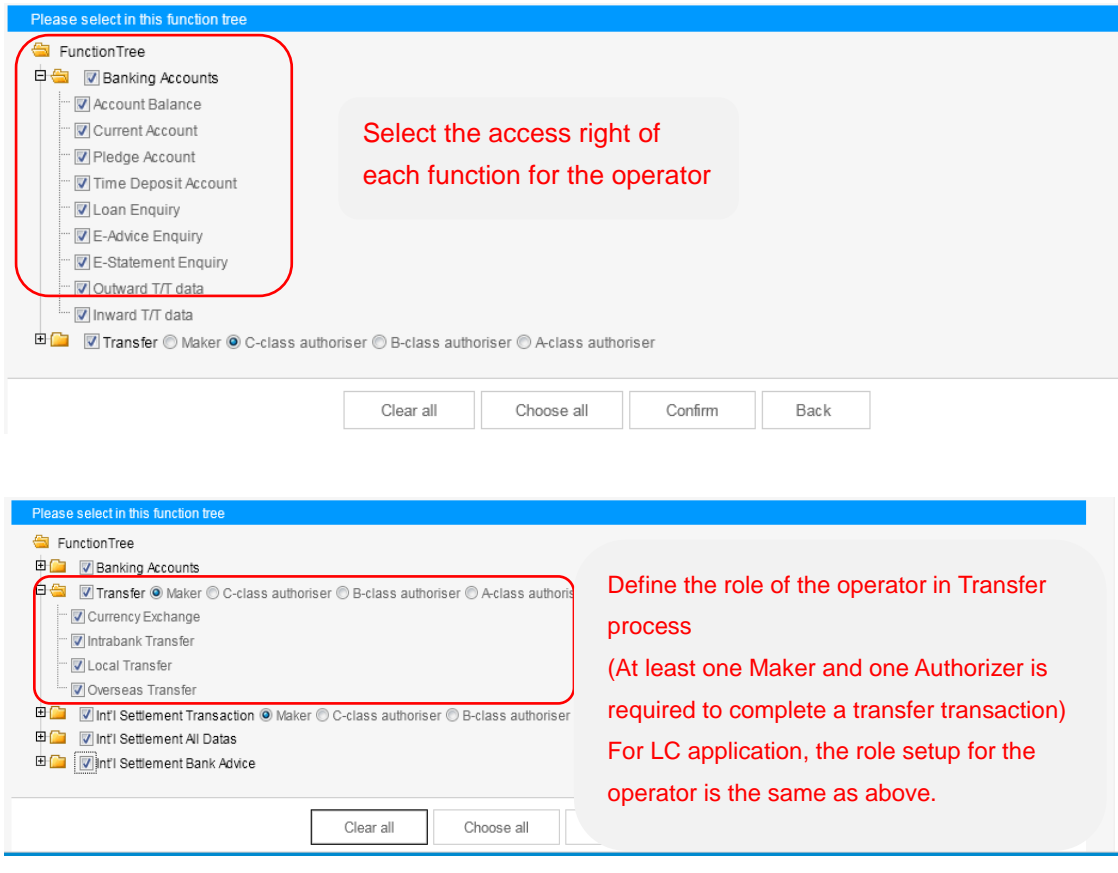

# **Step 2: Set up Approval Privilege**

Steps: "System Maintenance" – "Approval Privilege Maintenance" – Select "Transfer"

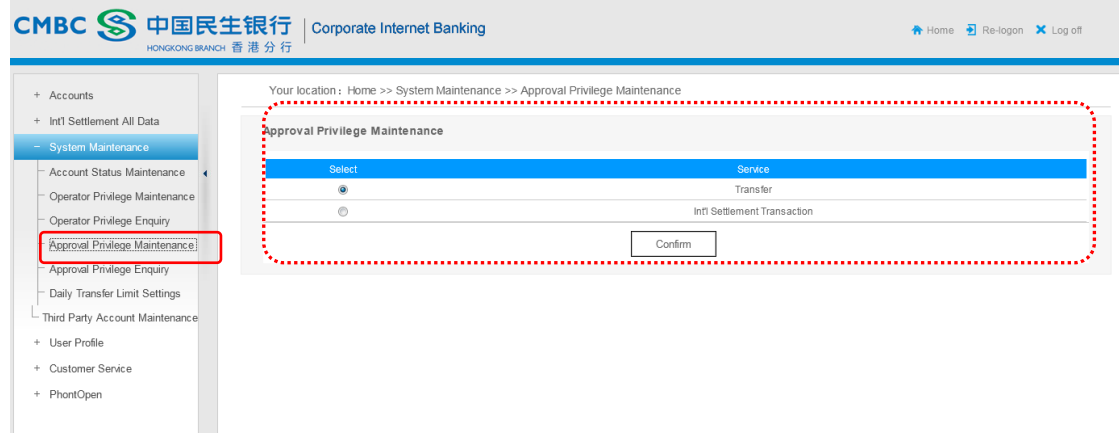

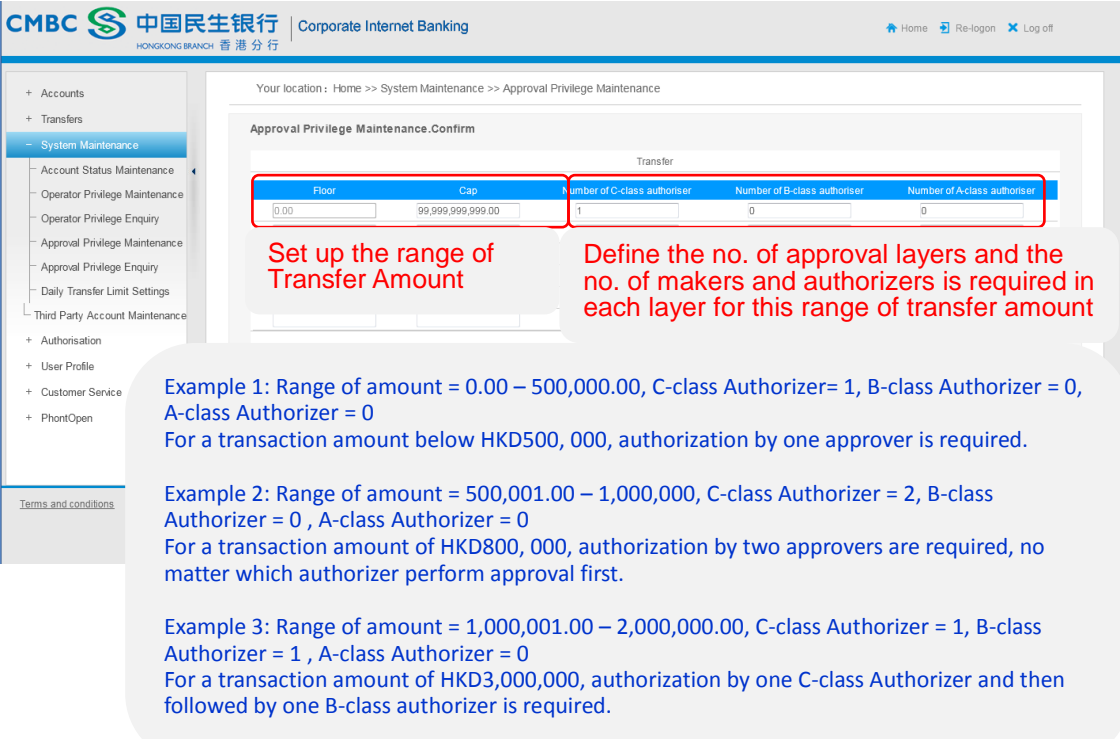

## **Step 3: Set up Daily Transfer Limit**

Steps: "System Maintenance" – "Daily Transfer Limit Settings"

The initial daily transfer limits are 0 for both transfer between own accounts, transfer to designated beneficiaries and transfer to other beneficiaries. Please customize the daily transfer limits before using transfer function. Be reminded that the customized daily transfer limit should not greater than the default daily transfer limit set by the Bank. All setup or changes at Internet Banking will be effective after 24 hours.

Administrators can lower the customized daily transfer limit anytime via Internet Banking, but for increasing the limit, please submit the Change Request Form to us. You may contact your Relationship Manager for the Change Request Form or download here www.cmbc.com.hk.

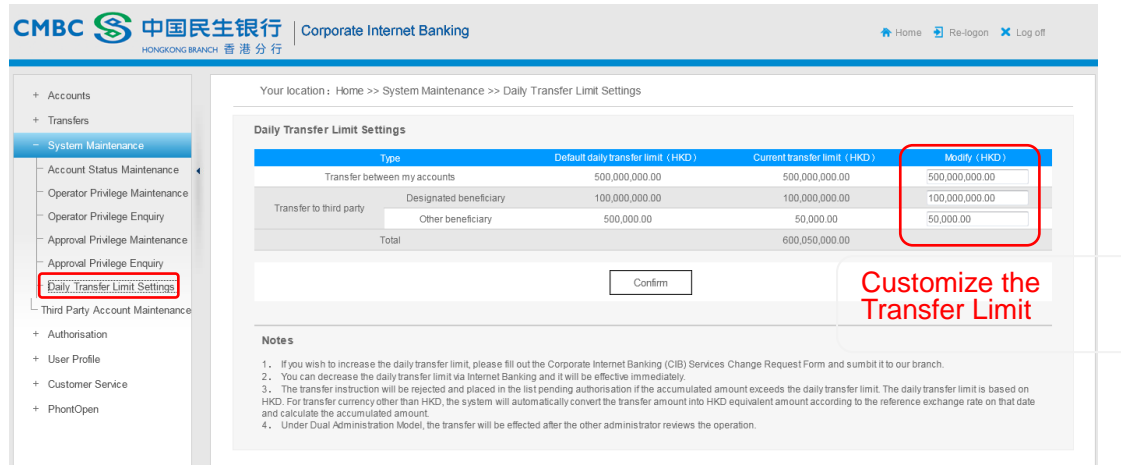

### **Step 4: Set up Third Party Account**

Steps: "System Maintenance" – "Third Party Account Maintenance" – "Add"

You can register CMBCHK accounts and other local bank accounts as designated payee at Internet Banking, the registration and any changes made afterwards will be effective after 24 hours. For the registration of overseas account, please fill the Designated Beneficiary Request Form. You may contact your Relationship Manager for the form or download here www.cmbc.com.hk.

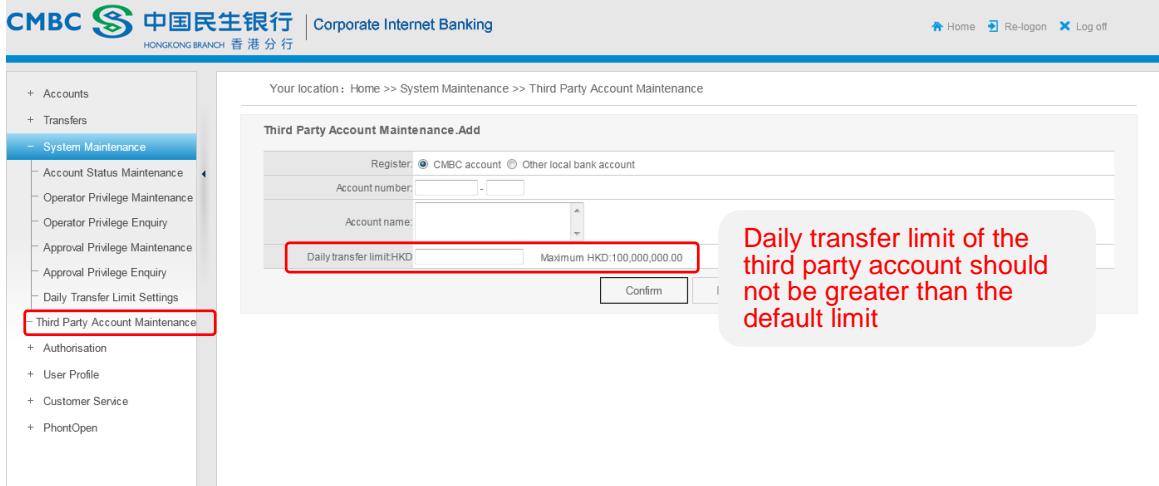

# **Part 4 Start Using Mobile Banking**

### **Step 1: Download App**

Search keyword "CMBCHK" and download our Mobile Banking App at Apple Store/ Play Store etc, or directly download at www.cmbc.com.cn/hk/en/mb.html.

### **Step 2: Login Mobile Banking**

Open the Mobile Banking App, login with your User ID, User Alias and Password.

User ID: a 16-digit ID provided by us, you can check your User ID when login to Internet Banking with a UKey

User Alias: a customized alias and can be amended at Internet Banking, you can find your User Alias at Internet Banking home page after login